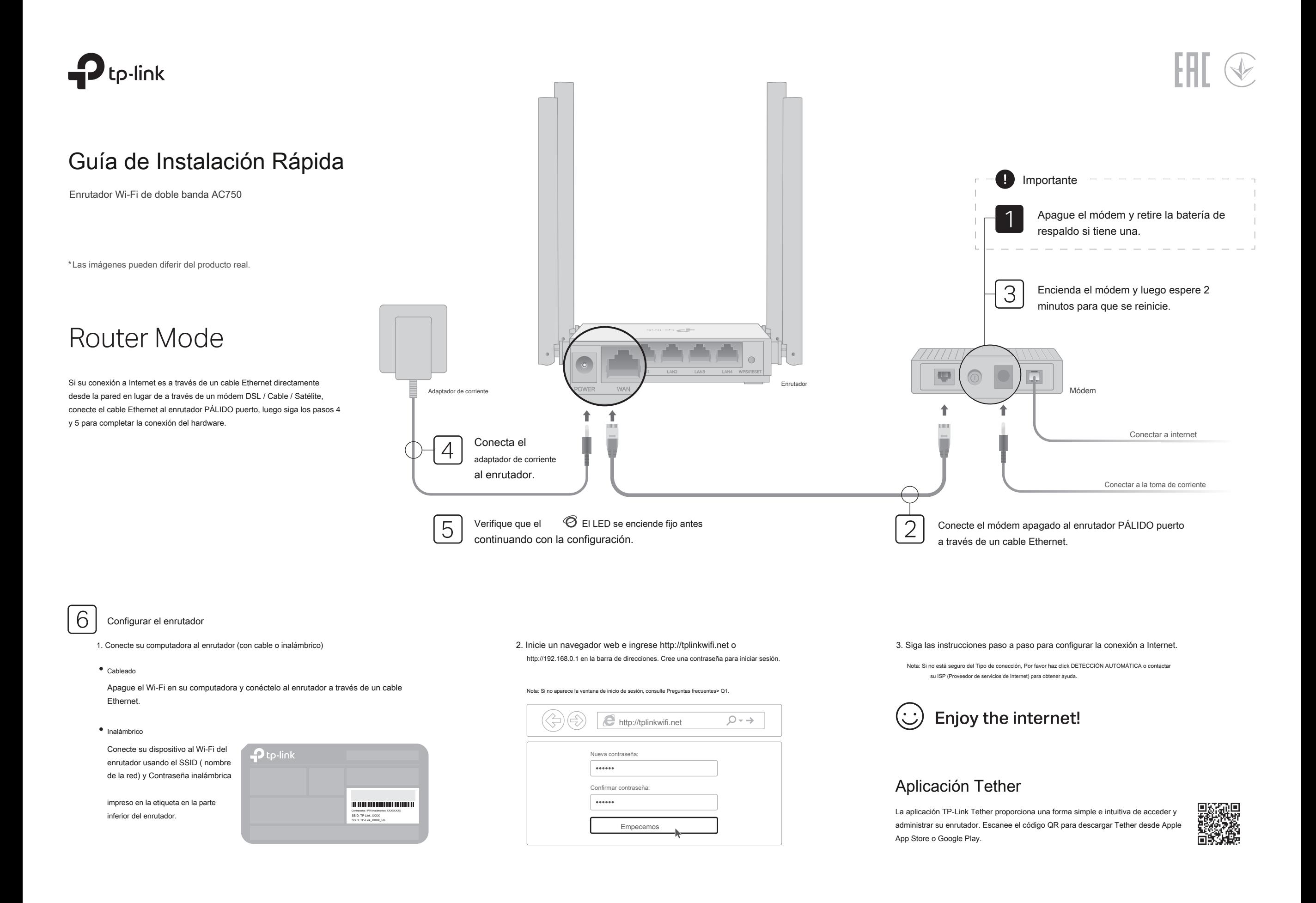

## En este modo, el enrutador transforma su red cableada existente en una inalámbrica. En este modo, el enrutador aumenta la cobertura inalámbrica existente en su hogar.

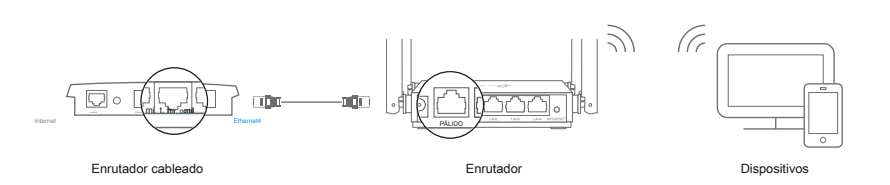

## a. Encienda el enrutador.

- segundo. Conecte el enrutador PÁLIDO puerto al puerto Ethernet de su enrutador cableado a través de un cable Ethernet como se muestra arriba.
- C. Conecte una computadora al enrutador a través de un cable Ethernet o de forma inalámbrica utilizando la SSID ( nombre de la red) y Contraseña inalámbrica impreso en la etiqueta en la parte inferior del enrutador.
- re. Inicie un navegador web e ingrese http://tplinkwifi.net en la barra de direcciones. Cree una contraseña para iniciar sesión.
- mi. Hacer clic Modo de cambio en la esquina superior derecha y seleccione Punto de acceso Modo. Espere a que el enrutador se reinicie. Nota: también puede ir a Avanzado> Modo de operación para cambiar a Modo de punto de acceso.
- F. Utilizar http://tplinkwifi.net para iniciar sesión en la página de gestión web y siga las instrucciones paso a paso para configurar la conexión a Internet.

# Enjoy the internet!

## FAQ (preguntas frecuentes)

## Q1. ¿Qué puedo hacer si no aparece la ventana de inicio de sesión? 
<br>
Q1. ¿Qué puedo hacer si no aparece la ventana de inicio de seguridad<br>

Q1. ¿Qué puedo hacer si no aparece la ventana de inicio de seguridad

- Reinicie su enrutador e intente nuevamente
- Si la computadora está configurada con una dirección IP estática, cambie su configuración para obtener una dirección IP y una dirección del servidor DNS automáticam
- Comprueba eso http://tplinkwifi.net o http://192.168.0.1 se ingresa correctamente en el navegador web. Alternativamente, ingrese http://192.168.1.1 en el navegador web y presione Entrar.
- Utilice otro navegador web y vuelva a intentarlo.
- Deshabilite y luego habilite el adaptador de red que se está utilizando.

### Q2. ¿Qué puedo hacer si no puedo acceder a Internet cuando estoy en modo enrutador?

Reinicie su módem y enrutador, luego intente nuevamente.

© 2019 TP-Link 7106508524 REV1.0.0

- Compruebe si Internet funciona con normalidad conectando una computadora directamente al módem mediante un cable Ethernet. Si no es así, comuníquese con su proveedor de servicios de Internet.
- Inicie sesión en la página de administración web del enrutador y vaya al Mapa de red página para comprobar si la dirección IP WAN es válida o no. Si no es así, verifique la conexión del hardware o comuníquese con su proveedor de servicios de Internet.
- Para los usuarios de cable módem, inicie sesión en la página de administración web del enrutador. Ir Avanzado> Red> Internet y ubicar el Clon MAC sección. Seleccione Clonar MAC del dispositivo actual, y haga clic en SALVAR. Luego reinicie tanto el módem como el enrutador.

## Modo de punto de acceso **Modo extensor de rango** Apariencia

- 
- a. Coloque el enrutador al lado de su enrutador host y enciéndalo.
- segundo. Conecte una computadora al enrutador a través de un cable Ethernet o de forma inalámbrica utilizando la SSID ( nombre de la red) y Contraseña inalámbrica impreso en la etiqueta en la parte inferior del enrutador.
- C. Inicie un navegador web e ingrese http://tplinkwifi.net en la barra de direcciones. Cree una contraseña para iniciar sesión.
- re. Hacer clic Modo de cambio en la esquina superior derecha y seleccione Extensor de alcance Modo. Espere a que el enrutador se reinicie. Nota: también puede ir a Avanzado> Modo de operación para cambiar a Modo extensor de rango.
- mi. Utilizar http://tplinkwifi.net para iniciar sesión en la página de administración web y seguir las instrucciones paso a paso para configurar la conexión a Internet.

## 2. Reubicar

Coloque el enrutador sobre Medio camino entre su enrutador host y la zona "muerta" de Wi-Fi. La ubicación que elija debe estar dentro del alcance de su red de host existente.

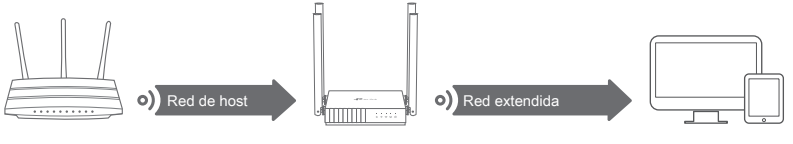

Enrutador de host Enrutador Dispositivos

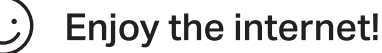

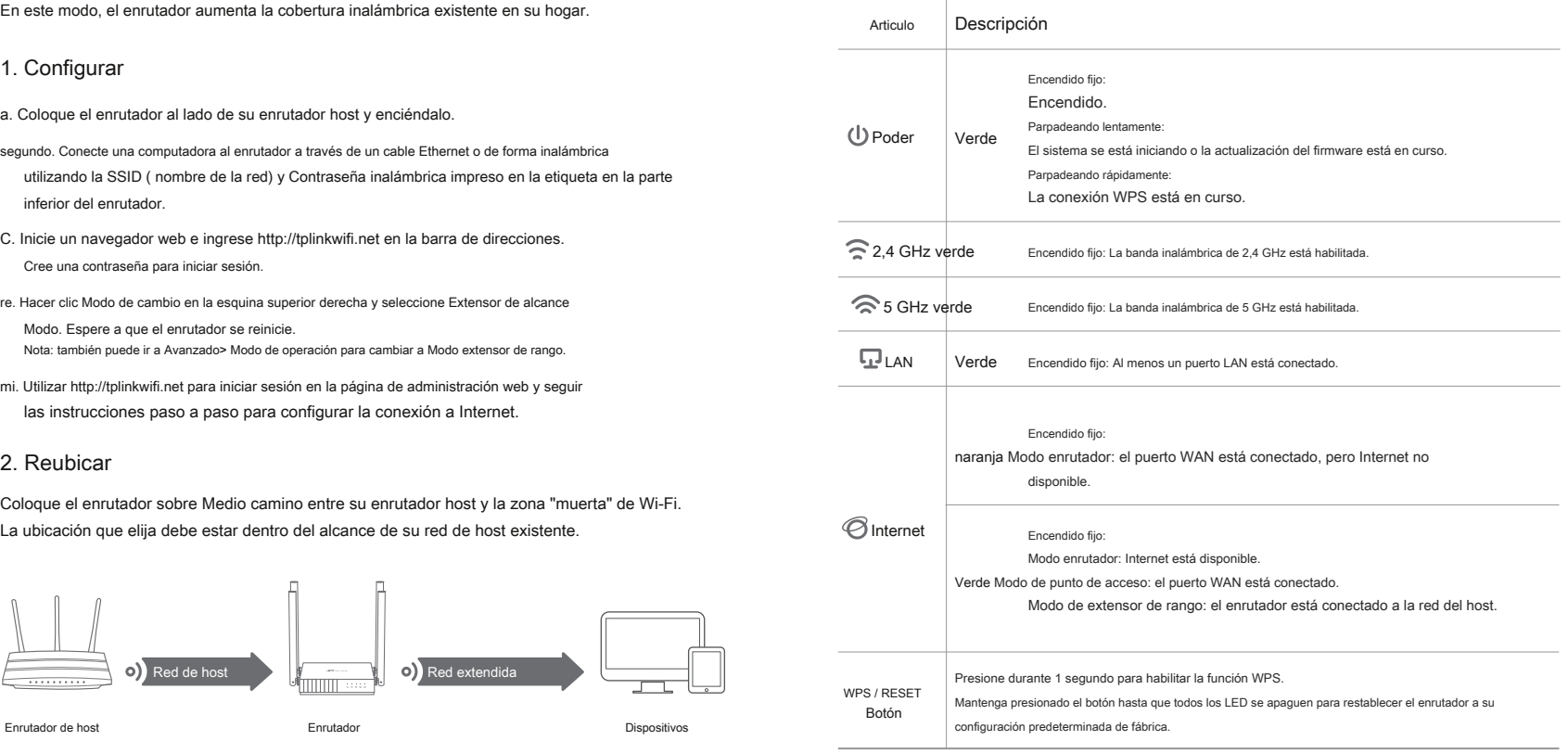

- Con el enrutador encendido, mantenga presionado el WPS / RESET en el panel posterior del enrutador hasta que todos los LED se apaguen. El enrutador se reiniciará.
- Inicie sesión en la página de administración web del enrutador. Ir Avanzado> Sistema> Copia de seguridad y restauración ( o Sistema> Copia de seguridad y restauración en modo de punto de acceso o modo extensor de rango) y localice el Restauración predeterminada de fábrica sección. Luego haga clic en
- RESTAURACIÓN DE FÁBRICA. El enrutador se restaurará y se reiniciará automáticamente.

## Q4. ¿Qué puedo hacer si olvidé mi contraseña de administración web? Q5. ¿Qué

Referirse a Preguntas frecuentes> Q3 para restablecer el enrutador, luego cree una contraseña para iniciar sesión.

## puedo hacer si olvidé mi contraseña de red inalámbrica?

- La contraseña inalámbrica predeterminada de fábrica está impresa en la etiqueta del enrutador.
- Conecte una computadora directamente al enrutador usando un cable Ethernet. Inicie sesión en la página de administración web del enrutador y vaya a Inalámbrico para obtener o restablecer su contraseña inalámbrica.

- Mantenga el dispositivo alejado del agua, el fuego, la humedad o los entornos calientes. No
- intente desmontar, reparar o modificar el dispositivo.
- No utilice un cargador o un cable USB dañados para cargar el dispositivo. No utilice
- otros cargadores que los recomendados.
- No utilice el dispositivo donde no se permiten dispositivos inalámbricos.
- El adaptador debe instalarse cerca del equipo y debe ser fácilmente accesible.

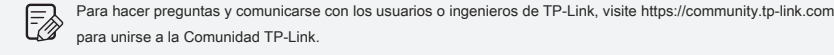

Si tiene alguna sugerencia o necesidad sobre las guías de productos, bienvenido al correo

⊠ electrónico techwriter@tp-link.com.cn.

Para obtener soporte técnico, la guía del usuario y más información, visite https://www.tp-link  $\mathbb{C}$ , o simplemente escanee el código QR.